# HRCenter Applicant Process -Registration Redesign

Last Modified on 03/19/2024 4:05 pm CDT

HRCenter<sup>™</sup> is our online application and onboarding solution. This article provides a brief overview of the application process from the prospective of the applicant.

#### This article reviews the following:

- 1. Registration
- 2. Filling Out an Application
- 3. Submitting an Application
- 4. Signing Back into HRCenter

# 

## **Applicant Process**

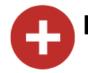

### Register

Employees are directed from your website to HRCenter & are prompted to register. Once an applicant has registered, an employee record is created in your system.

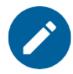

### **Fill out Application**

Applicants will fill out your customized application. This can include information pages, surveys, and onboarding documents (including the I-9 & W-4).

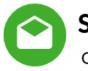

### Submit

Once the applicant has entered all required information, they will be able to submit their application for review. Your recruiters will then be able to review the info provided.

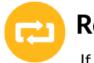

### Repeat

If your application workflow has multiple steps, the recruiter can move the chosen applicants forward to the next step. Applicants will need to log back in to fill out the new info.

### **Registering in HRCenter**

On your company's website, utilize an "Apply Now" button to direct your prospective employees to your HRCenter

homepage. On the homepage, they will be prompted to register.

| RCENTER                                         |               |             | SIGN      |
|-------------------------------------------------|---------------|-------------|-----------|
|                                                 |               |             |           |
| Create an account                               |               |             | ENGLISH - |
| We just need a few things to get yo             | u started!    |             |           |
| First Name *                                    | Middle Name * | Last Name * |           |
| Username *                                      |               |             |           |
| Password *                                      | Re-Enter F    | Password *  | •         |
| Country Code * Primary Phone Nu<br>U.S./CA +1 T | mber *        |             |           |
| Social Security Last 4 *                        |               |             |           |
| ZIP Code *                                      |               |             |           |
| Enter your ZIP code                             |               |             | ۲         |
| We'll use this to find the best location for yo | u.            |             |           |
| Branch \star                                    |               |             |           |
| Select a branch                                 |               |             | _         |

#### **Configuration Alert:**

- HRCenter large and small logos, favicon, and color options, are customizable. For more information, see Branding HRCenter.
- You can also customize the registration page options. For more information, see Registration Page Setup.

\*Note\* HRCenter is also mobile friendly throughout the entire applicant process:

| nrcenter-dev.ontem | pworks.com | ריז |
|--------------------|------------|-----|

| ENGLISH 👻                              |          |
|----------------------------------------|----------|
| Create an account                      |          |
| We just need a few things to get you s | started! |
| First Name *                           |          |
| One                                    |          |
| Middle Name *                          |          |
| Test                                   |          |
| Last Name *                            |          |
| Applicant                              |          |
| Username *                             |          |
| OneTestApplicant                       |          |
| Password *                             |          |
| •••••                                  | 0        |
| Re-Enter Password *                    |          |
| •••••                                  | 0        |
| Country Code * Primary Phone Number *  |          |
| U.S./CA +1 🔹 (651) 555-5555            |          |

Depending on how your HRCenter is configured, applicants may need to select a branch to apply to as well as an application type if you have multiple workflows available.

\*Note\* In the event an applicant has already registered and is needing to complete a new/existing workflow/page, the applicant can select "Sign In" at the top right of the registration page to enter their existing credentials and complete their workflow/page:

| Create an account               |                |             | ENGLISH - |
|---------------------------------|----------------|-------------|-----------|
| We just need a few things to ge | t you started! |             |           |
| First Name *                    | Middle Name *  | Last Name * |           |
| Username *                      |                |             |           |

Additionally, this option appears at the bottom of the registration page as "Already have an account? Sign in now.":

| Drop file here or <u>click to select a file.</u> |
|--------------------------------------------------|
| Recommended .pdf, .docx, .doc                    |
| (Max 1 MB)                                       |
|                                                  |
|                                                  |
| REGISTER NOW                                     |
| ALREADY HAVE AN ACCOUNT? SIGN IN NOW             |

Applicants may be asked to fill out some basic information including:

• Basic Information:

| Create an account                                |               |             | ENGLISH - |
|--------------------------------------------------|---------------|-------------|-----------|
| We just need a few things to get you             | started!      |             |           |
| First Name *                                     | Middle Name * | Last Name * |           |
| Username *                                       |               |             |           |
| Password *                                       | Re-Enter      | Password *  |           |
| Country Code * Primary Phone Num<br>U.S./CA +1 • | ber *         |             |           |
| Social Security Last 4 *                         |               |             |           |
| ZIP Code *                                       |               |             |           |
| Enter your ZIP code                              |               |             |           |

\*Note\* Applicants can only enter the following characters within the "First Name" and "Last Name" fields:

- ABCDEFGHIJKLMNOPQRSTUVWXYZ
- 0123456789
- .(Period)
- - (Hyphen)
- '(Apostrophe)
- Account Information:

| Username * |      |                     |      |   |
|------------|------|---------------------|------|---|
| Password * |      | Re-Enter Password * |      |   |
|            | •••• | 0                   | •••1 | 0 |

\*Note\* HRCenter can double check for duplicate employee records using SSN and/or email. If the system finds a duplicate record, it will prompt the applicant to sign in instead of creating a new log in.

.....

• Selecting a Branch:

| Branch * (j)                                                              |
|---------------------------------------------------------------------------|
| Select a branch                                                           |
| Branches are like locations, pick the one that's most convenient for you! |

• Upload a Resume:

#### Upload a resume

If you already have a resume, uploading it now can save you time.

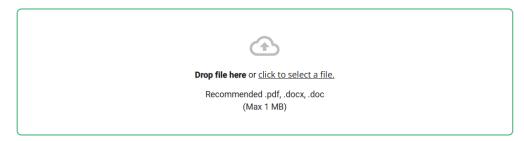

Once the information has been entered and verified, the applicant will select "Register Now" at the bottom of the page to complete the registration process:

#### REGISTER NOW

ALREADY HAVE AN ACCOUNT? SIGN IN NOW

Once an applicant has completed their registration, an employee record will be created in your system.

### **Filling Out the Application**

The applicant will be directed through the different pages of the application to fill out personal information, forms, and/or surveys.

An application is known as a "Workflow" in HRCenter. Each workflow is divided into steps. Each step is further divided into pages.

Below is an example of what a prospect might see once they complete registration:

| <b>HR</b> CENTER           |                                                                                                    |
|----------------------------|----------------------------------------------------------------------------------------------------|
| Application<br>Application |                                                                                                    |
| Application                |                                                                                                    |
| O Accordion Education      |                                                                                                    |
| O Accordion References     | (!)                                                                                                    |
| O Accordion Residences     |                                                                                                    |
| O Accordion Work History   | Welcome to the example step in the example workflow. Select<br>Get Started below to begin. This application process will take |
| Additional Qualifications  | approximately 5-10 minutes.                                                                                                   |
| O Availability             |                                                                                                    |
| O Transportation           | Get Started                                                                                                    |
| O Review & Submit          |                                                                                                    |
|                            |                                                                                                    |

\*Note\* HRCenter applications are mobile friendly. To use on a mobile device, simply log in from your trusted web browser (we recommend Google Chrome or Safari). For forms, users will be able to select the "Get Started" option at the top to be directed to the first field to fill out. There will then be "Next Field" buttons to guide the user through the form.

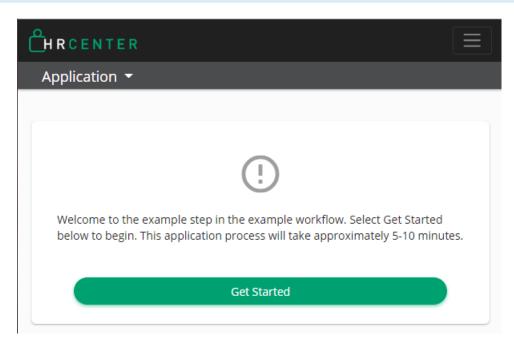

#### **Example Workflows:**

#### The All-in-One Application

- This application has one single step.
- All the pages within this single step contain all the information that needs to be filled out for the prospect employee.

#### **Basic Application**

- This application has 2 steps:
  - Application contains pages with information for the prospect to fill out.
    - Application information must be filled out and submitted before moving to the next step.
  - Onboarding contains pages with forms to fill out and sign such as the I-9, W-4, and background check forms.
    - In order to fill out the onboarding documents, a recruiter must first approve the applicant in either Beyond or Enterprise.

#### Skill/trade application

- This application contains 3 steps:
  - 1. Application contains pages with information for the prospect to fill out.
  - 2. Testing Assessment utilizing the survey page option, this creates a test for prospects to take.
  - 3. Onboarding Documents contains pages with forms to fill out and sign such as I-9, W-4, and

background check forms.

Ready to design your own Workflow? How to Create & Edit Workflows

### **Submitting the Application**

Once an applicant has reached the end of their application step, they will be asked to review their answers before submitting:

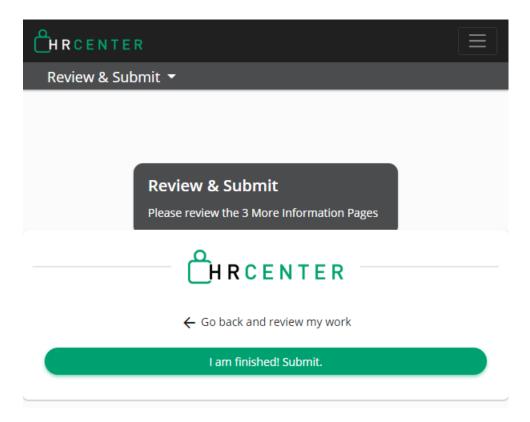

When an employee has submitted their application, they will no longer be able to edit or change their options unless your recruiter unlocks the application for them.

### Logging Back In

Once an applicant has registered, they will be able to sign back into HRCenter in order to review past workflows or complete different workflows/pages.

The applicant will either select the "Sign In" button at the top right of the registration page, or the "Sign In" text at the bottom of the page:

| Create an account                   |                                 |              | ENGLISH • |
|-------------------------------------|---------------------------------|--------------|-----------|
| We just need a few things to get yo | ou started!                     |              |           |
| First Name *                        | Middle Name *                   | Last Name *  |           |
| Username *                          |                                 |              |           |
| Password *                          | Po Enter P                      | 'assword *   |           |
| Upload a resume                     |                                 |              | •••• ••   |
|                                     | ••• ••                          |              |           |
| Upload a resume                     | ••• ••                          |              | •••• ••   |
| Upload a resume                     | ••• ••                          |              |           |
| Upload a resume                     | ••• ••                          | lect a file. |           |
| Upload a resume                     | ading it now can save you time. |              |           |
| Upload a resume                     | ading it now can save you time. |              |           |

Once selected, the user will be navigated to the "Sign In" page to enter their credentials:

| Sign In             |                                            |                  | ENGLISH -        |
|---------------------|--------------------------------------------|------------------|------------------|
| Email or Username * |                                            |                  |                  |
| Password *          |                                            |                  | 0                |
|                     |                                            | FORGOT USERNAME? | FORGOT PASSWORD? |
|                     | SIGN IN                                    |                  |                  |
|                     | DON'T HAVE AN ACCOUNT? <u>Register now</u> |                  |                  |

\*Note\* Once additional pages have been assigned to the employee, they will appear in HRCenter one of two ways:

- If only one additional page was assigned, the name of the page will be displayed in HRCenter for the employee to complete.
- If more than one page is assigned, the "Additional Pages" will be displayed in HRCenter for the employee to complete.

The applicant can select any step assigned to them:

| Incomplete Workflows                |                         |
|-------------------------------------|-------------------------|
| All Information Pages               | Continue                |
| 3 More Information Pages Incomplete | Started 1 minute ago    |
| Example Application Workflow        | Continue                |
| Application Submitted               | Submitted 4 minutes ago |

If a step has been submitted, they will be able to view the information they have submitted but not be able to modify that data. They will also be able to download and save any forms they filled out:

| Additional Pages                                            | Continue             |
|-------------------------------------------------------------|----------------------|
| Pages Submitted                                             | Submitted just now 👤 |
| $ \! \! \! \! \! \! \! \! \! \! \! \! \! \! \! \! \! \! \!$ | ±                    |

Steps are configured for each of the workflows created and will vary based on your specific workflows.

# **Related Articles**